# **VFC Enrollment**

**The VFC Enrollment is also known as the VFC Provider Profile. The VFC Provider Profile should be completed Annually. To avoid any interruptions in vaccine ordering the Provider Profile should be completed at the beginning of each year.** 

**Best Practice: Before starting the Enrollment/Provider Profile please have the Site Administrator to log in to update the Site Enrollment Agreement (SEA) under the Site Maintenance tab and the Staff List under the Maintenance tab.** 

**Step 1: Login to ImmPrint<https://siis.state.al.us/ImmPrint/login/login.aspx> choose your site. Then select Enrollments from the Left Menu** 

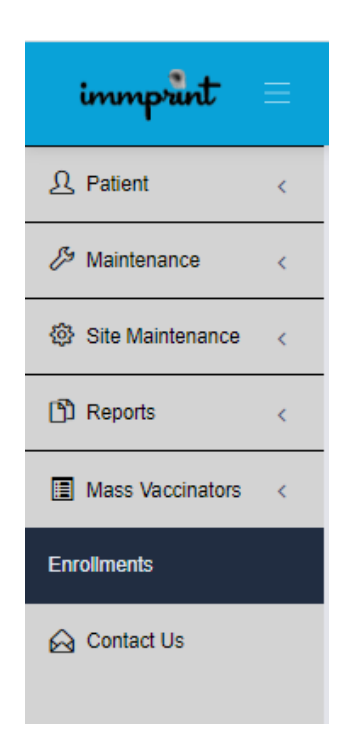

**\*\*\*If the Enrollment tab is not available, please make sure that you have been assigned the access level of the Site Administrator, Primary Coordinator, or Backup Coordinator\*\*\*** 

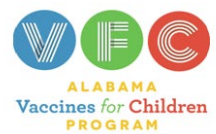

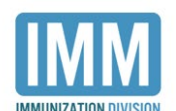

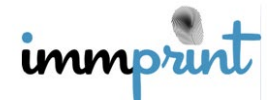

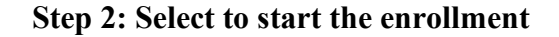

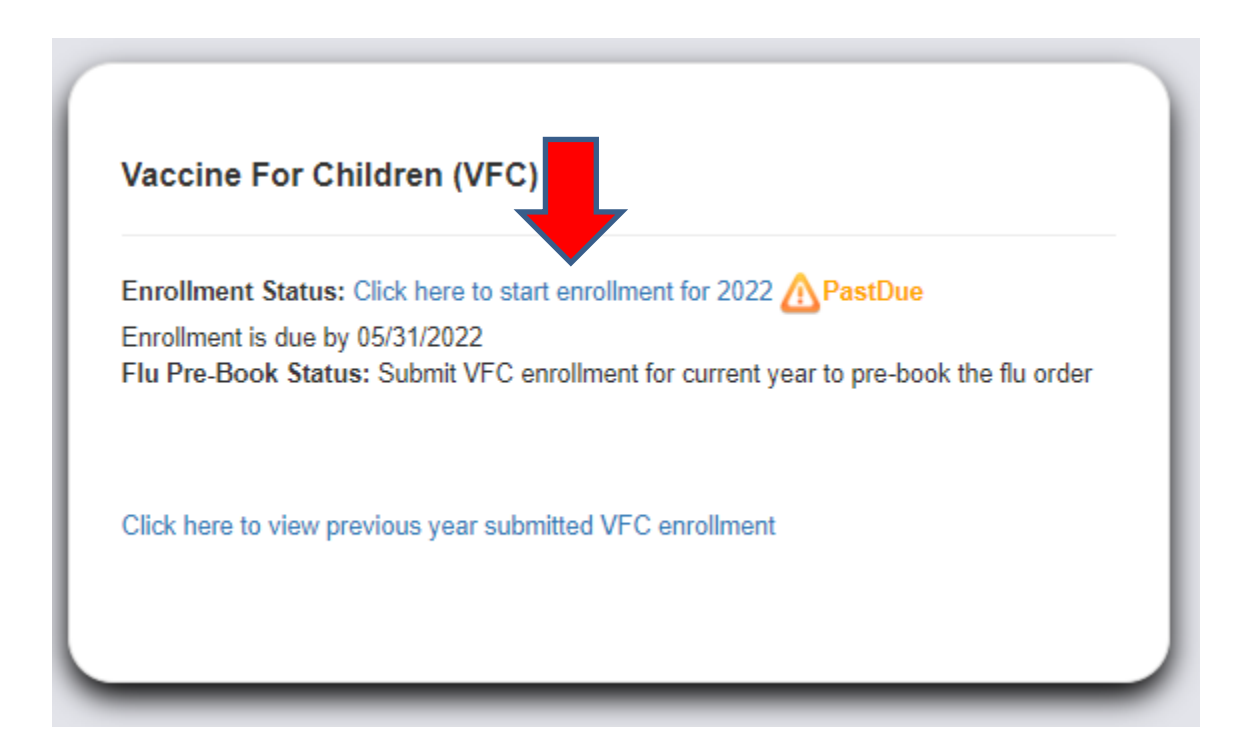

## **Step 3: Select to Review Provider Agreement Terms**

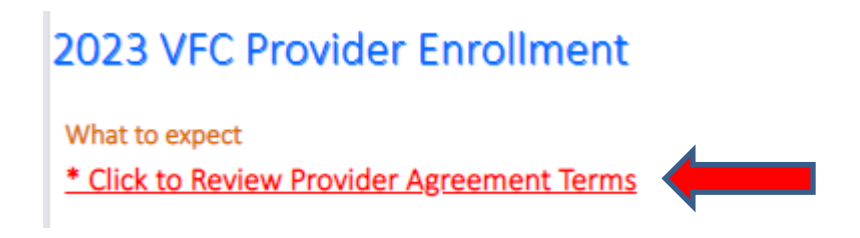

**Step 4: Read the instructions thoroughly** 

**Best Practice: Have all the required information available: Save all You Call The Shots certificates in a folder easy to access, know your business hours, have all NPIs, Medicaid Numbers, and License ID Numbers ready, and have reports ready to determine the population you are serving. The system will time out several times before completion so, be prepared.**

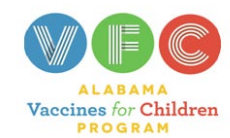

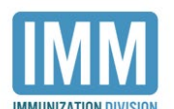

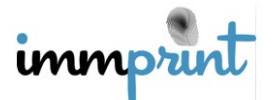

**Step 5: Select Start the Enrollment or Next Button at the bottom right of the page.**

**Step 6: Enter the NPI of the Medical Direct or Equivalent**

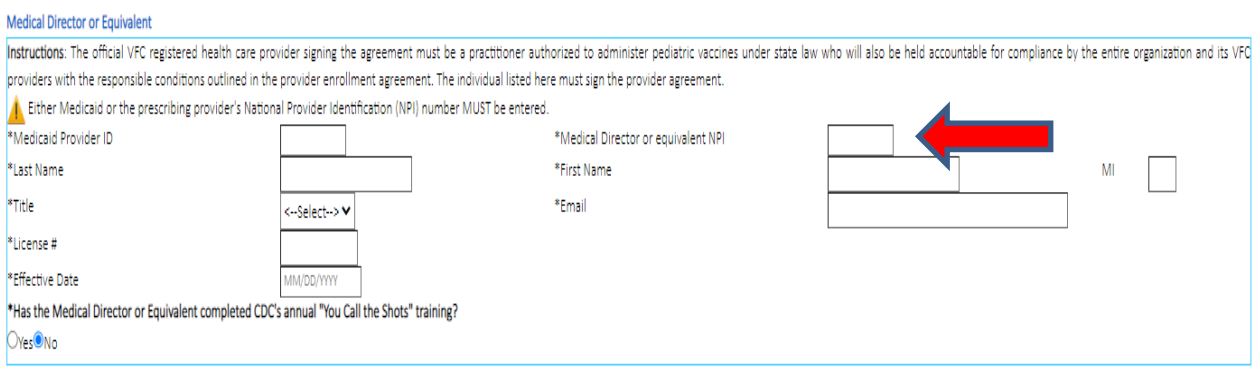

# **Step 7: The Primary and Backup Coordinator should be prefilled and You Call The Shots certificate should be uploaded for both coordinators by choosing the file and clicking submit**

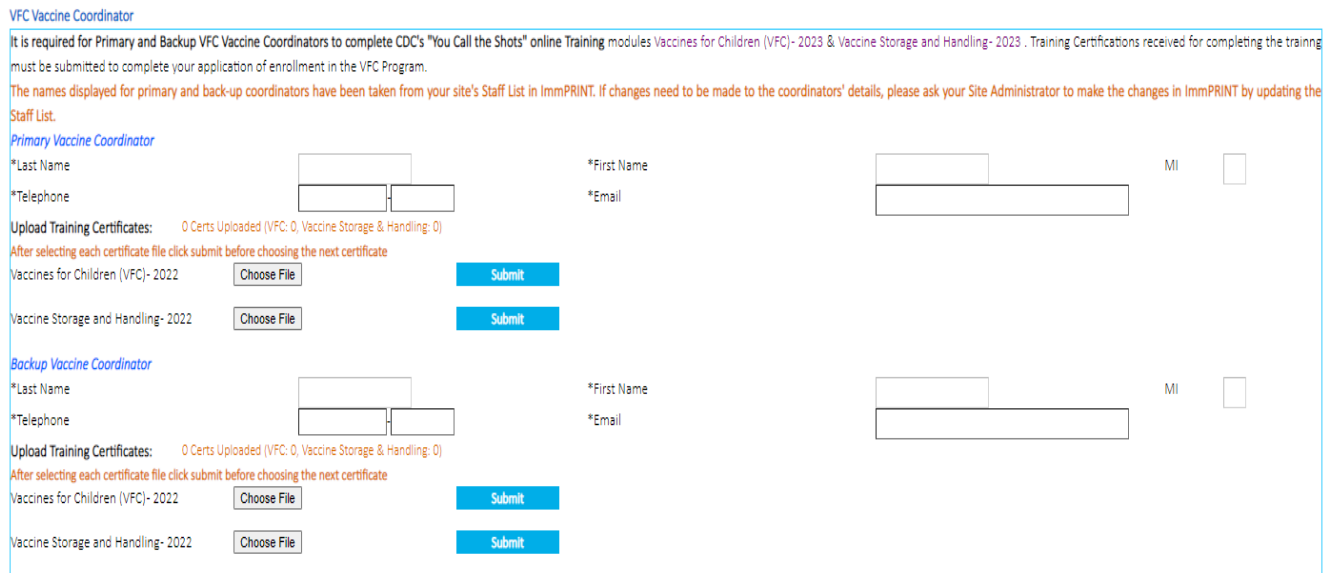

# **Step 8: Select Save & Continue**

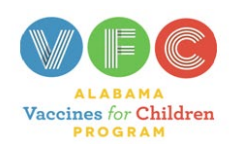

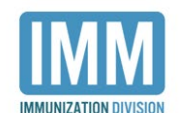

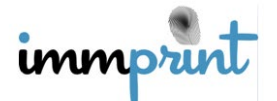

Alabama Department of Public Health

Immunization Division, 201 Monroe St, Montgomery, AL 36104 1-800-469-4599 www.alabamapublichealth.gov/immunization/index.html 07/11/22

## **Step 9: Select Facility Type**

#### **VFC Provider Profile**

All health care providers participating in the Vaccines for Children (VFC) program must complete this form annually or more frequently if the number of children served changes or the status of the facility changes during t

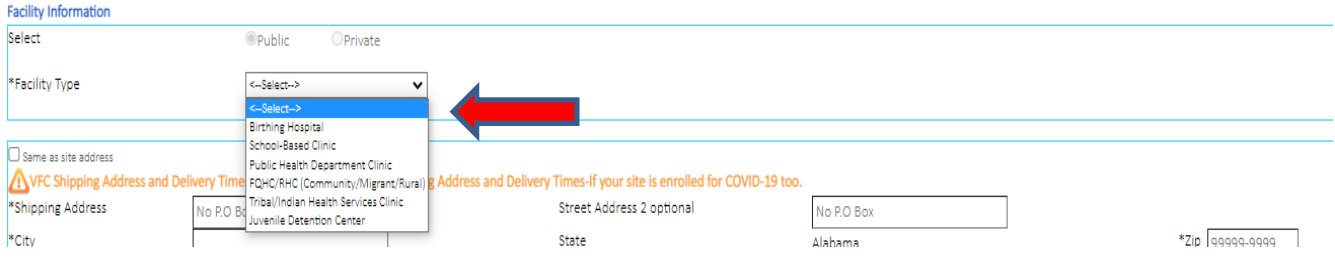

**Step 10: Check the box to fill the fields with the Site's address (If the site address needs to be changed, please notify your local Immunization Compliance Consultant)** 

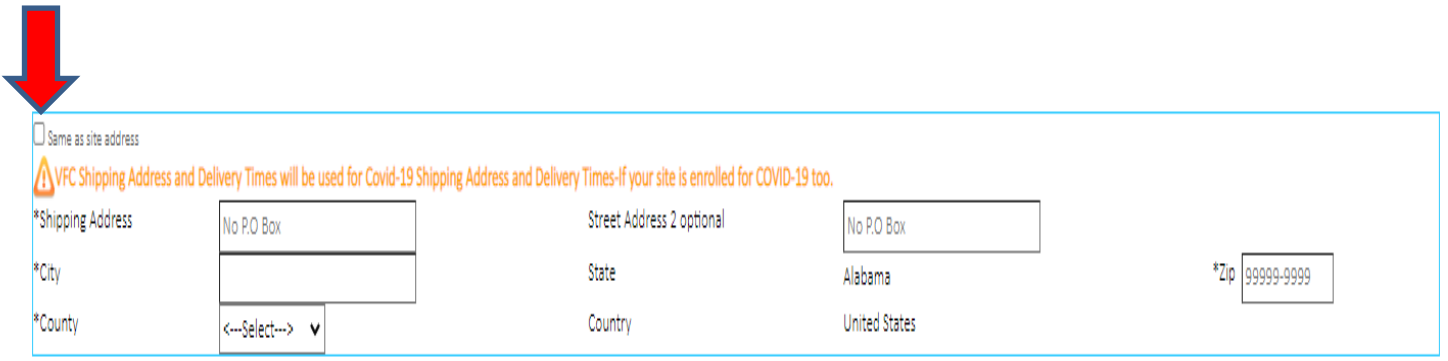

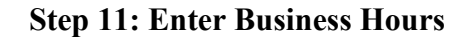

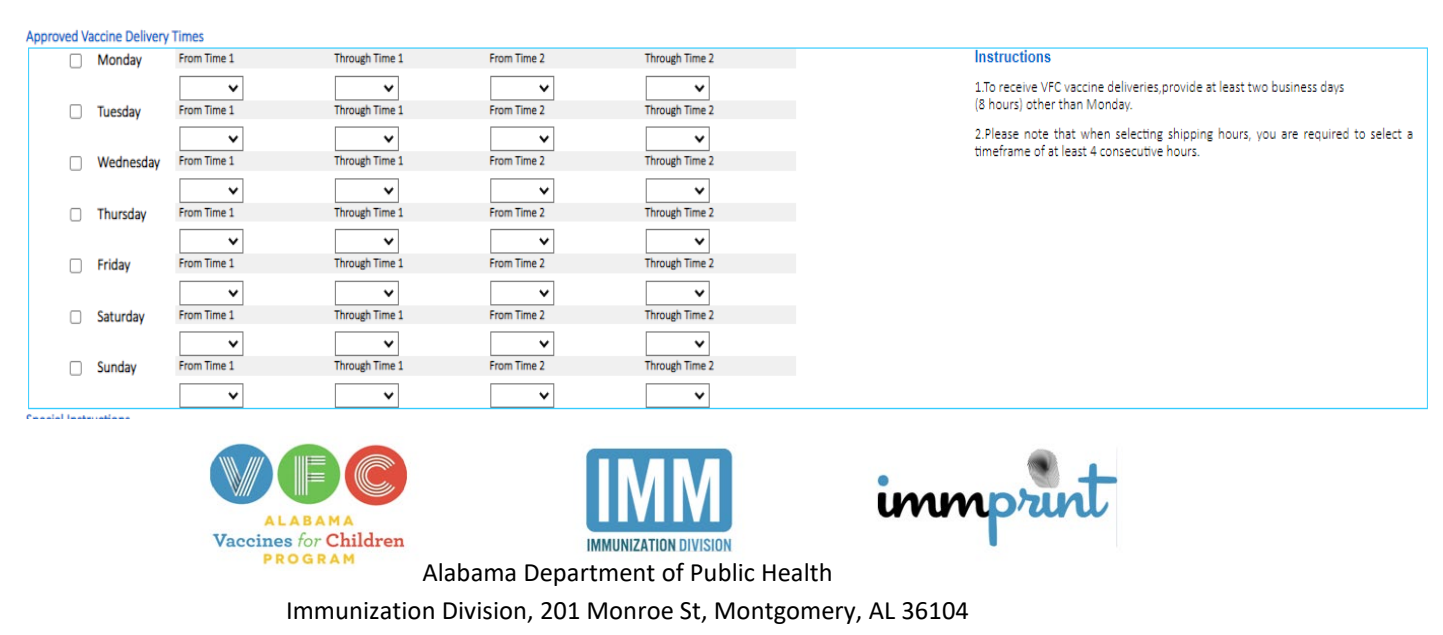

1-800-469-4599 www.alabamapublichealth.gov/immunization/index.html 07/11/22

#### **Step 12: Select Save & Continue**

# **Step 13: Enter the population you are serving or plan to serve and select the type of data you use to determine the population.**

#### VFC Provider Profile- Provider Population

Provider Population based on patients seen during the previous 12 months. Report the number of children who received vaccinations at your facility by age group. Only count a child once based on the status at the last immun of visits made. The following table documents how many children received VFC vaccine by category, and how many received non-VFC vaccine.

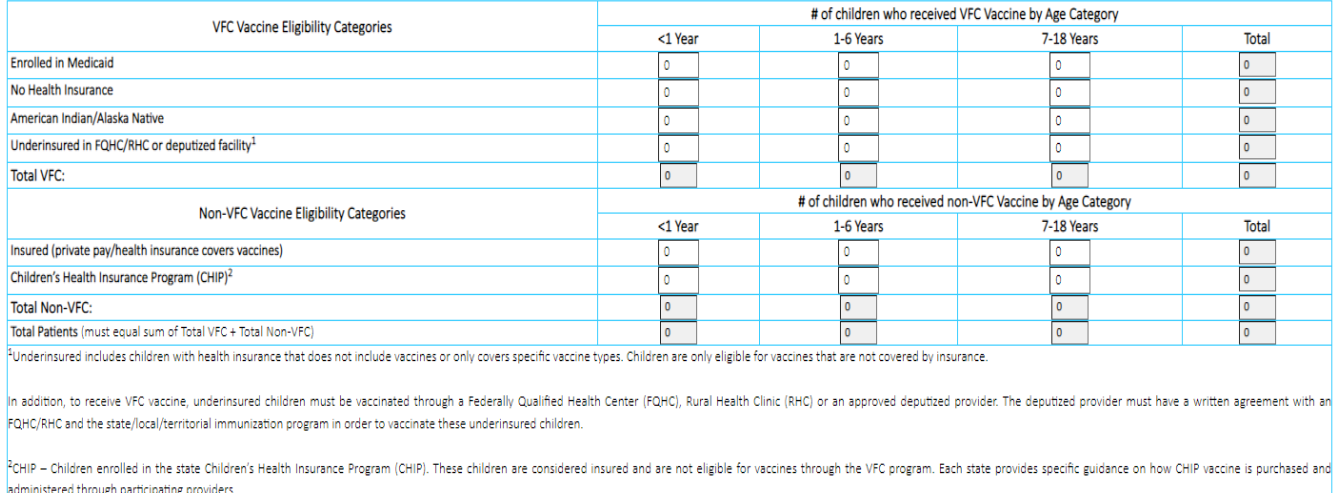

#### TYPE OF DATA USED TO DETERMINE PROVIDER POPULATION (choose all that apply)

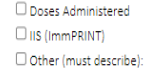

Provider Encounter Data □ Billing System

### **Step 14: Save & Continue**

**Step 15: Check the VFC box for all Providers that are participating in the VFC program.**

**Step 16: Save & Continue**

**Step 17: Complete the Emergency Response Plan and Print**

**Best Practice: Print 2 copies. Place one on each storage unit.**

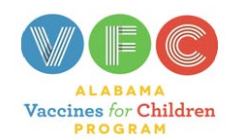

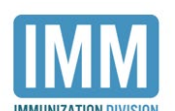

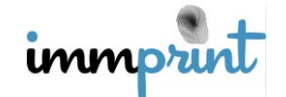

**Step 18: Select to Review Current Agreement**

Previous Year- VFC Agreement Submitted Click here to view previous year- VFC Agreement Submitted

Important: Click here to review current year VFC agreement terms and conditions and your enrollment information.

### **Step 19: Check the signature box to e-sign and date**

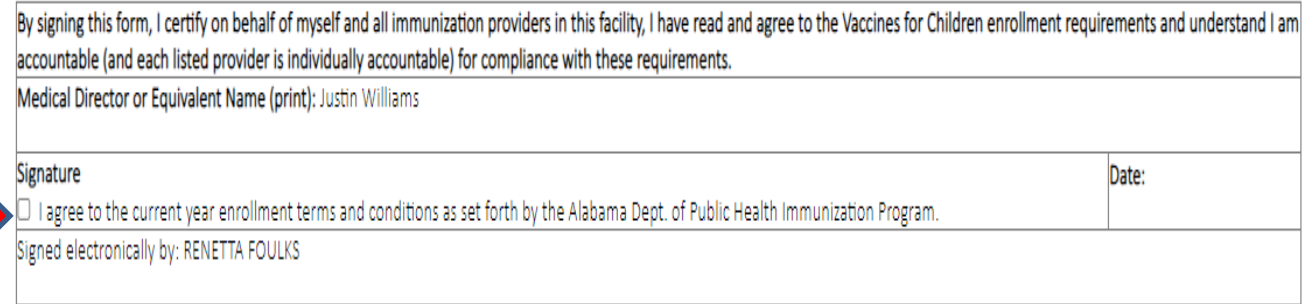

#### **Step 20: Select E-Sign and Submit**

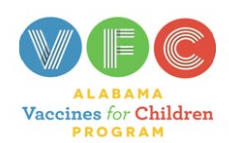

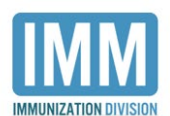

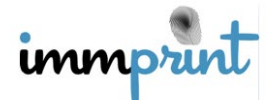